# **Creating Printer Spreads**

**Assignment**  Using the provided artwork, prepare the files for saddle-stitch printing on the Color printer by creating printer spread layouts in InDesign. We will be creating two layouts, both of which are manual saddle-stitch booklet layouts. One is for a **12-page brochure for Logic General,** and a **20-page pamphlet forFroggy.com.** I suggest you make a folding dummy (with page numbers) before beginning—this can help in figuring out where each page should be positioned in the layout. Thumbnails are provided on the back.

## **PDFs as Artwork:**

For both prints we will be using PDFs as our source artwork. PDFs offer many advantages when doing imposition. When artwork changes are required, those changes can be made in the original application, then exported back to PDF. Once the InDesign file updates the link to the PDF, the artwork in the layout will automatically refresh without the need to create a new layout. This also allows you to create print layouts from non-professional applications like Microsoft Word or even a Web browser—essentially any application that can create or print to a PDF.

When placing PDFs into InDesign, be sure to check the Show Import Options button in the Place… dialog box. This will allow you to select the correct page and the image crop (use Media in this exercise).

#### **Specifications (Specs) Logic General Brochure:**

For the Logic General brochure, create a 6-page 11x17 document in InDesign (landscape orientation, 1/8" bleed on all sides, no margin), and place the individual pages from the exported PDF into the new layout, arranging them in Printer Spreads for booklet printing. Be precise in how you align your artwork on the page. Work to maintain the bleeds on all sides except for where the pages meet in the spine. For the spine, make the graphic frame smaller by 1/8" on just the spine side. Use the numeric methods learned last class in conjunction with the Reference Point (the nine dots in the left of the Control Bar) to make this change exact. Name this file *logic\_general\_layout.indd.*

## **Logic General Printing Requirements:**

Make double-sided 12x18 black-and-white prints of the layout, printed with all printer's marks. Trim to the crop marks, and saddle stitch them together. Hand in the printed, assembled brochure for grading.

### **Froggy.com Pamphlet: Specifications (Specs) Continued..**

For Froggy.com, create a 5-page 11x8.5 document in InDesign (landscape orientation, no bleed, no margins, one vertical guide at 5.5"), and place the individual pages from the exported PDF into the new layout, arranging them in Printer Spreads for booklet printing. **The height of the pages in this pamphlet allows for us to lay out two spreads on each Letter-size sheet.** Again, be precise in how you align your artwork, and work to maintain the bleeds on all sides except for where the pages meet in the spine. Name this file *froggy\_layout.indd*.

## **Froggy.com Printing Requirements :**

Make a double-sided 8.5x11 black-and-white print of the layout. Check the front-to-back registration on the prints. Trim to the crop marks, fold and saddle stitch together. Hand in the printed, assembled pamphlet.

## **Dates & Deliverables:**

Place all of the digital files for this exercise in a folder named lastname\_ firstname\_03, and turn it in to the instructor's Drop Box. In addition, hand in the printed copies of your work.

## This exercise is due by the end of class today.

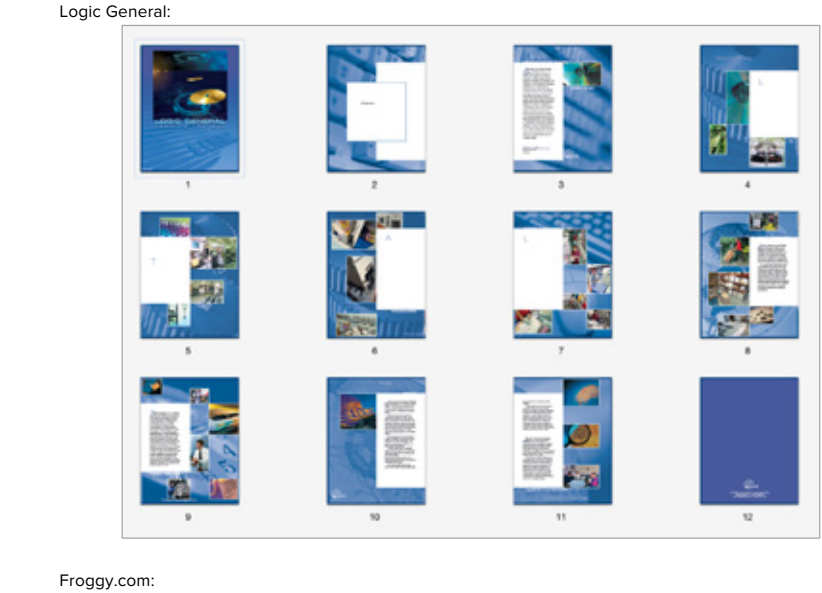

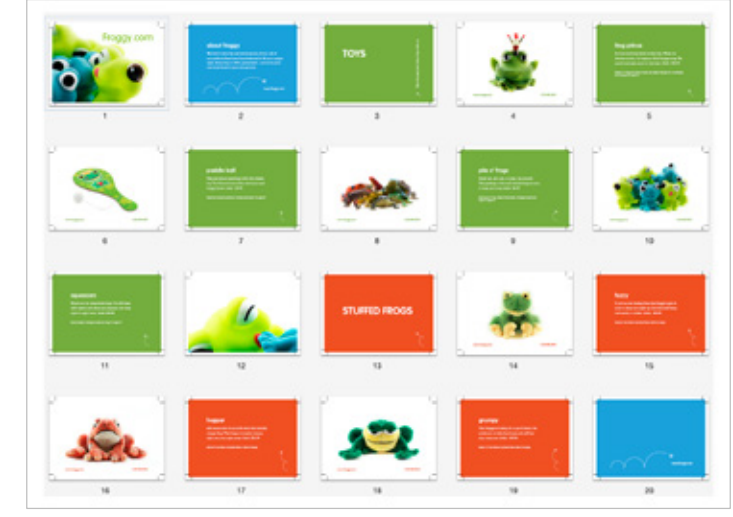

## **Page Thumbnails**